# **CMHC PORTAL: How to Create a Profile and Start an Application**

Whether you are applying for your own organization or on behalf of a third party, you must create a profile in the CMHC Portal before you can submit an application to CMHC.

If you already have a profile in the CMHC Portal, select **Complete a new Application for your Organization, Manage your Application** or **Manage Contributors – for Application Owners** found in the Table of Contents.

# **Table of Contents**

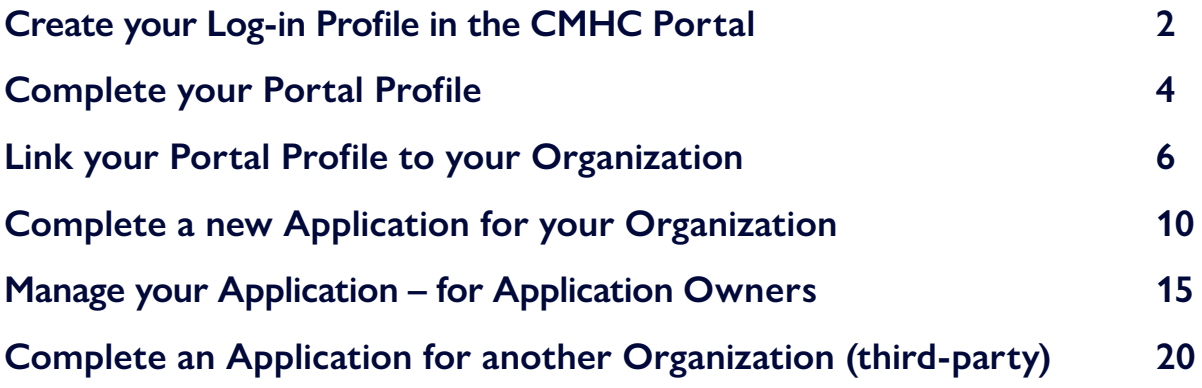

*For specific questions not covered in this guide, please contact your regional [CMHC specialist](https://www.cmhc-schl.gc.ca/en/professionals/industry-innovation-and-leadership/industry-expertise/affordable-housing/cmhc-housing-solutions-specialists) or [Contact Centre](mailto:Contact%20Centre?subject=).*

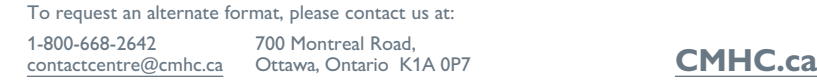

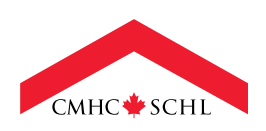

Canad<sup>"</sup>

## <span id="page-1-0"></span>**Create your Log-in Profile in the CMHC Portal**

- 1. To create a profile, select the **Apply Today** link under any initiative on the CMHC website, or [go directly to the CMHC Portal](https://port-cmhc-schl.microsoftcrmportals.com).
- 2. Select **Sign up now**.

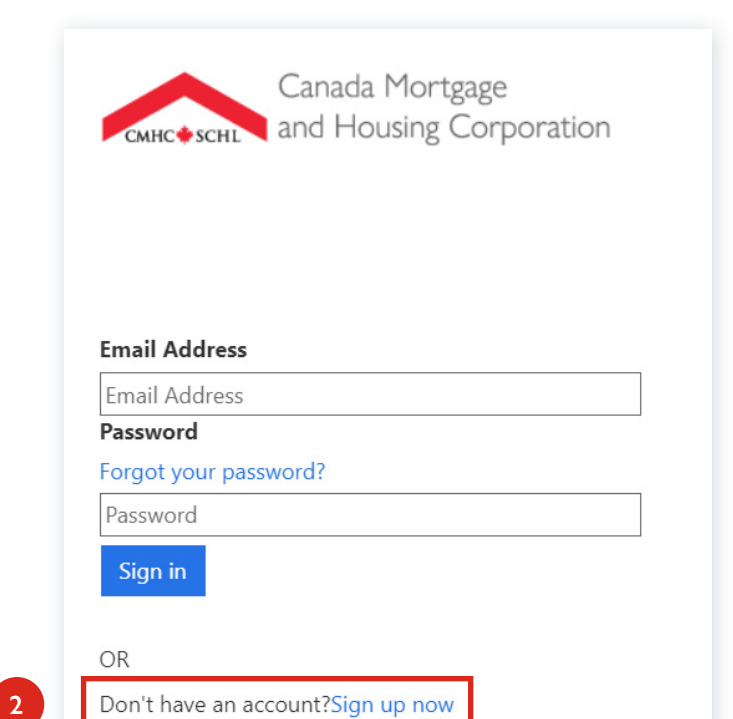

- 3. Enter your **Business Email Address**.
- 4. Select S**end Verification Code**.

*A verification code will be sent to the email address you provided.* **<sup>3</sup>**

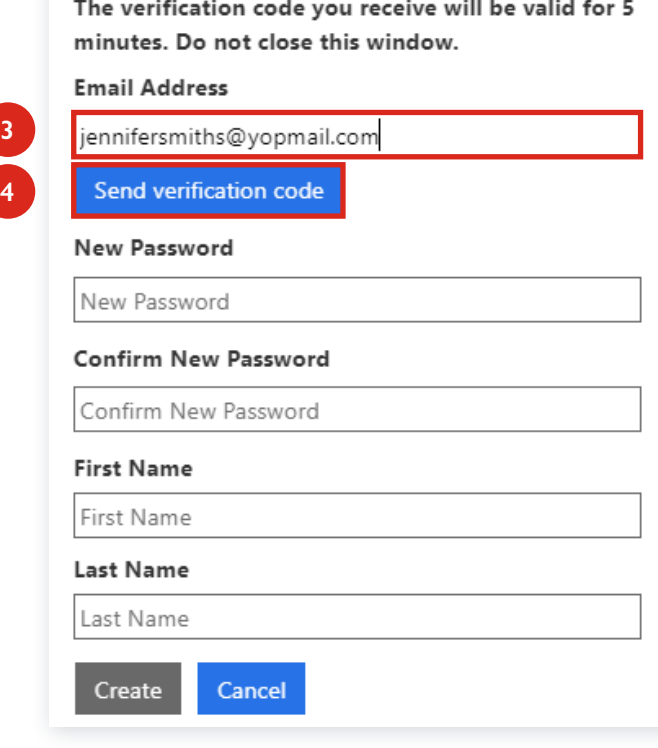

5. Enter the verification code you received and select **Verify Code**.

The verification code you receive will be valid for 5 minutes. Do not close this window.

#### **Email Address**

jennifersmiths@yopmail.com

Verification code

636337

Send new code Verify code

6. Once the code has been verified, create your **Password** according to the following rules.

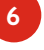

**5**

8-16 characters, containing 3 out of 4 of the following: Lowercase characters, uppercase characters, digits (0-9), and one or more of the following symbols: @ # \$ % ^ & \* - \_ + = [ ] { } | \:', ? / ` ~ " ( ) ; .

- 7. Enter your First Name and Last Name.
- 8. Select Create to create your new profile.

**NOTE: you will have five minutes to complete your registration.** 

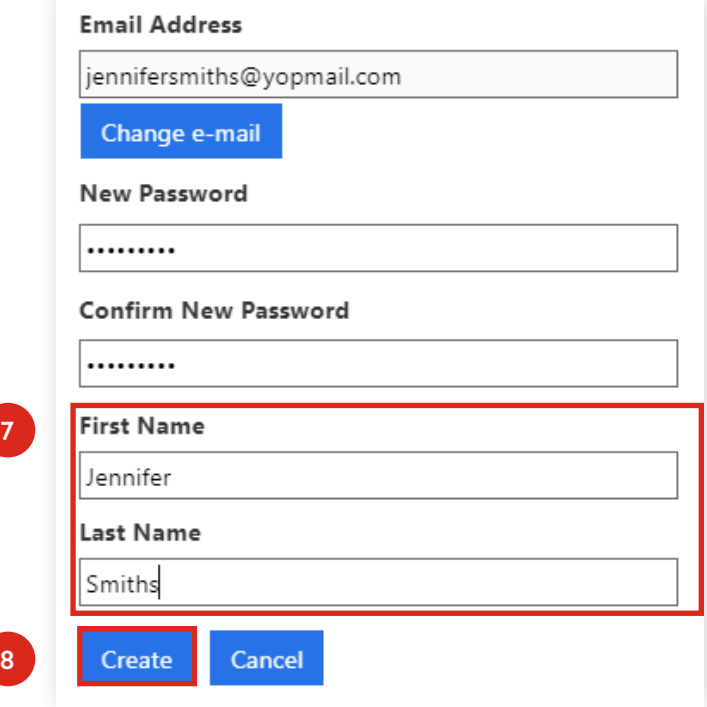

# <span id="page-3-0"></span>**Complete your Portal Profile**

Once your log-in profile has been created, complete your Portal Profile. Note: Do not edit your name or email address in your portal profile as it must match your log-in profile for you to access your applications. If you need to change your name or email address in either profiles, please contact your [CMHC specialist](mailto:CMHC%20specialist?subject=) or [Contact Centre.](mailto:Contact%20Centre?subject=)

- 1. Once your portal profile is created, complete the remaining fields in the **Your Information** section.
- 2. Indicate whether you are completing, reviewing or uploading documents to an application by selecting one of the following three options from the drop-down menu. Select one of the **Yes** options if you have been added as a contributor:
	- **Choose "Yes, for my organization"** if you're submitting or reviewing an application for your own organization or assigning an application to someone else.
	- **Choose "Yes, on behalf of someone else"** if you are a third party submitting an application on behalf of an organization.
	- **Choose "No, I am not completing/reviewing an application"** if you aren't submitting or reviewing an application. Please contact your [CMHC specialist](mailto:CMHC%20specialist?subject=) or [Contact Centre](mailto:Contact%20Centre?subject=) if you fall in this category.

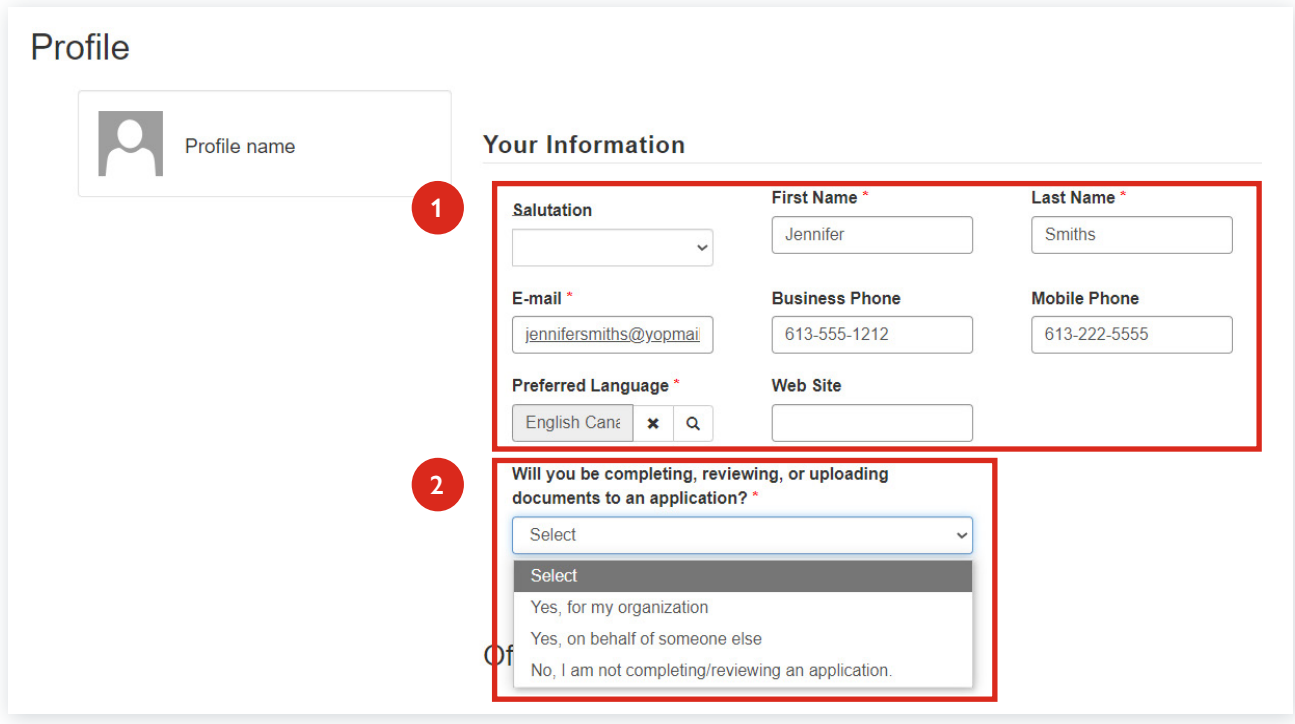

3a. Start typing your **Office Address** (if you're applying on behalf of someone else, enter **your** Organization's address, not the Organization you are applying for) and make a selection from the values displayed.

OR

If your address is not listed, clear the **Address Lookup** field and select **My address isn't listed** to display the **Office Address** fields.

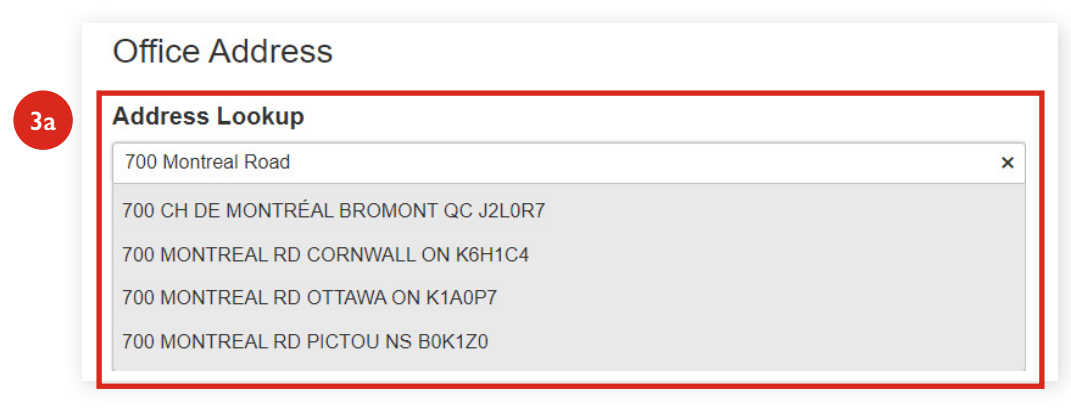

#### 3b. Edit or enter the **Office Address** details as applicable.

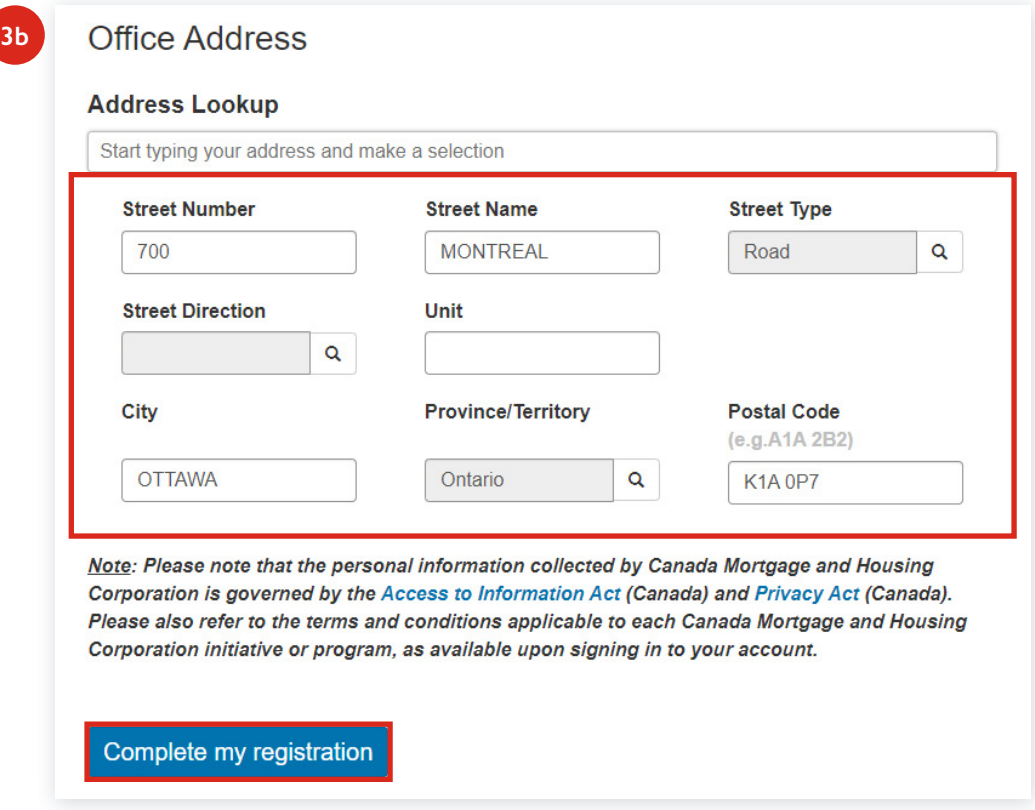

4. Once you've filled in your information, select **Complete my registration**.

## <span id="page-5-0"></span>**Link your Portal Profile to your Organization**

To complete your registration, link your individual profile to your organization in the Portal, and fill in the required information. This process varies slightly depending on whether you're applying for your own organization, or on behalf of another organization.

#### **Scenario 1:**

**If you're applying on behalf of your own organization**, you will be prompted to **Start a New Application**.

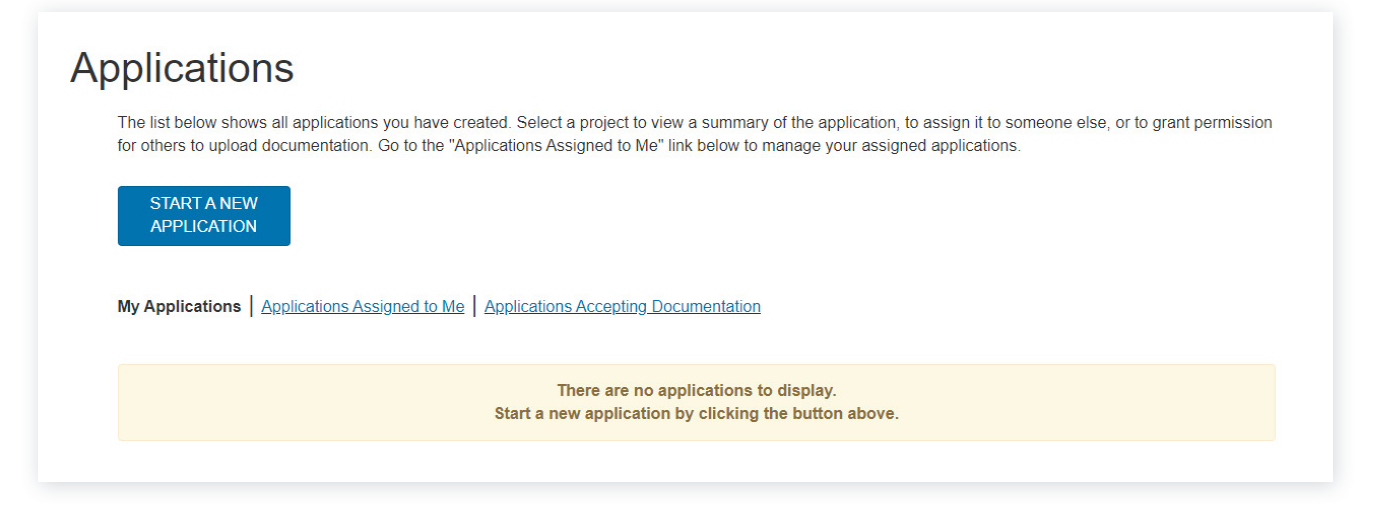

When you select Start a new application, a pop-up displays, select **Continue** to begin the application process.

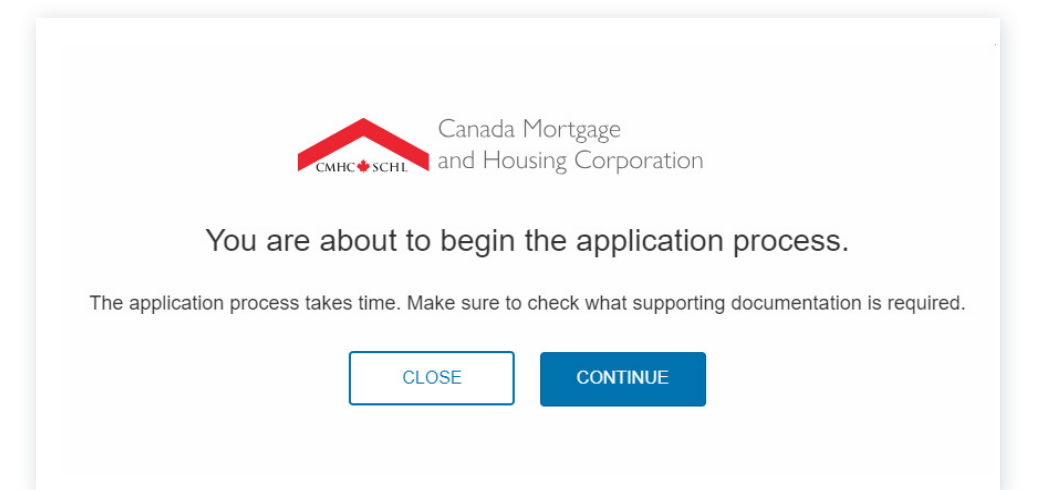

#### **Scenario 2:**

**If you're applying on behalf of someone else**, select

- a. **"Your Name"** in the top-right corner, then select
- b. **Organization Profile**.

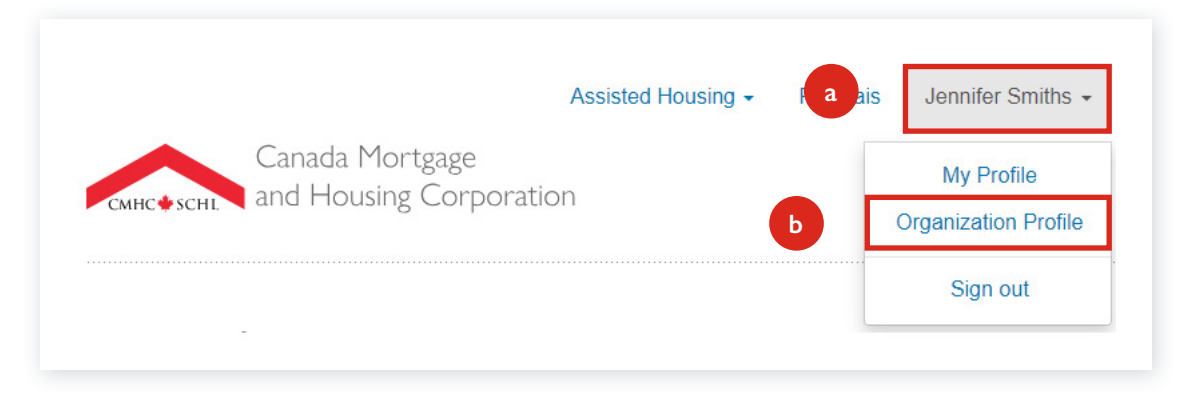

### **Select your Organization**

1a. From the **My Organization** window, enter the name of your organization in the **Find your organization** field. Select your organization from the values displayed in the drop-down list.

If you want to search by **FN Code** select the radio button and follow **step 1a** above.

1b. If you can't find your organization in the drop-down list, close the list and select **My organization isn't listed,**  to add a new organization. The **Add new Organization** window opens.

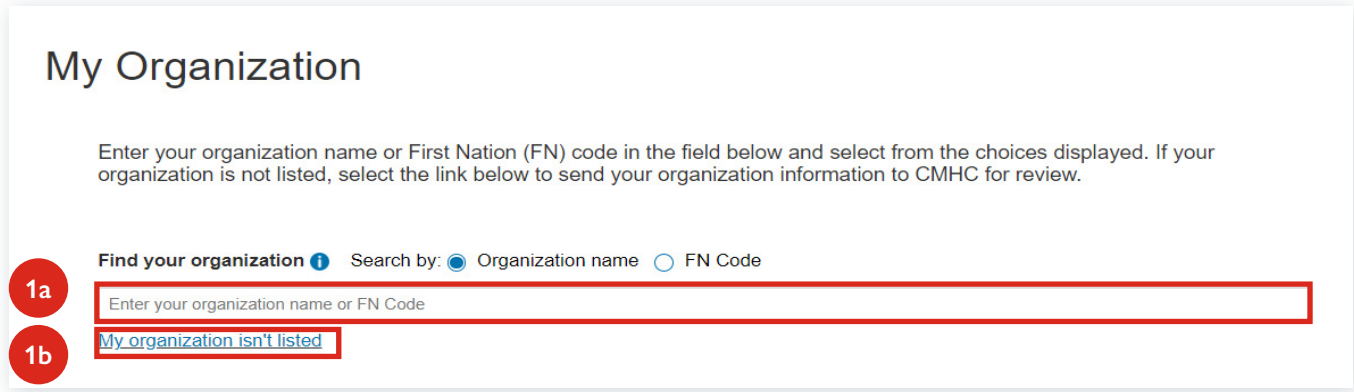

### **Existing Organization**

- 1. The organization details are automatically populated. Review the information and contact your regional [CMHC specialist](mailto:CMHC%20specialist?subject=) or [Contact Centre](mailto:Contact%20Centre?subject=) if updates are needed.
- 2. Select **NEXT** to continue with your application.

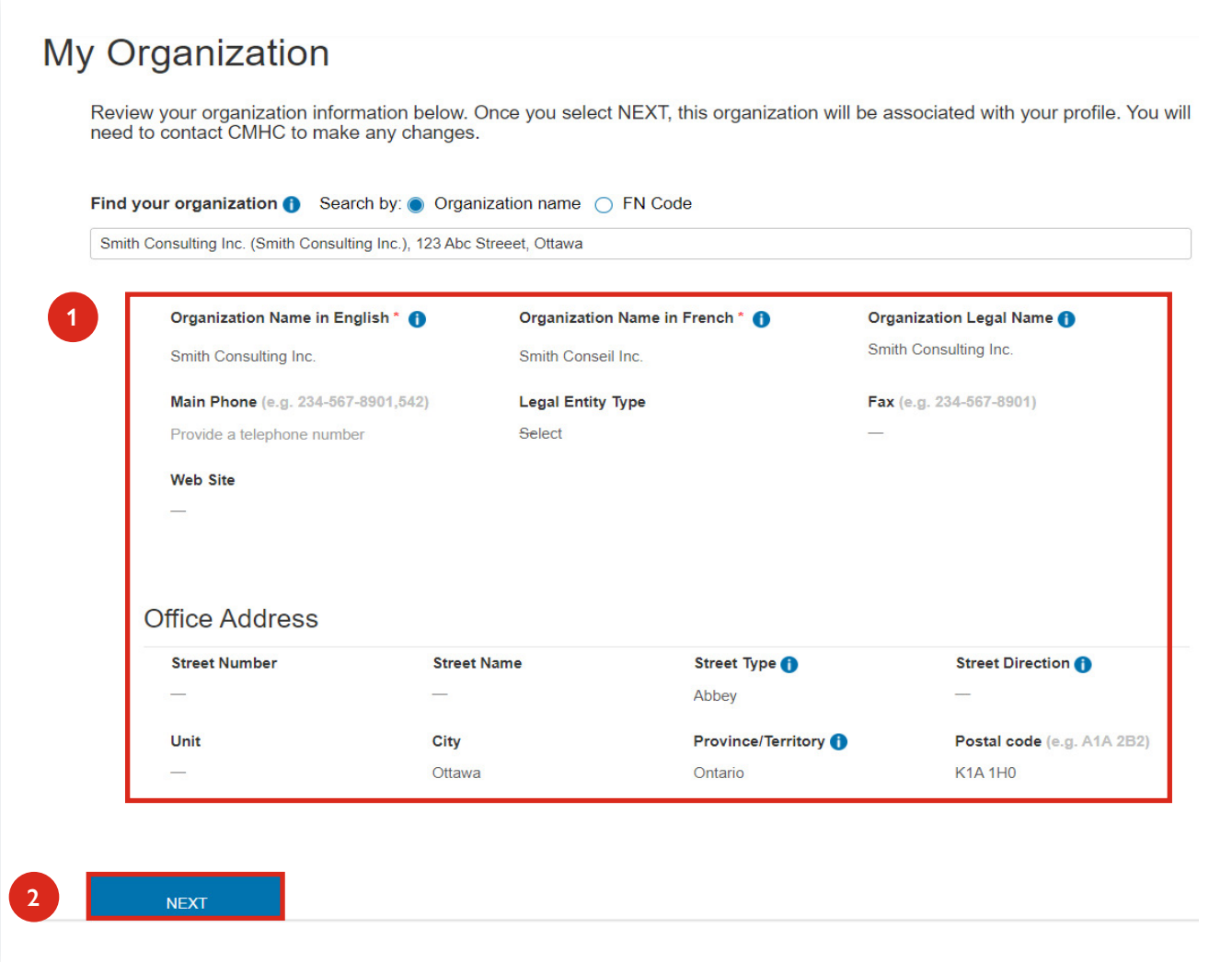

#### **New Organization**

1. From the **Add New Organization** window, enter your organization's information.

Make sure to enter the Main Phone number to prevent the creation of duplicate records for your organization.

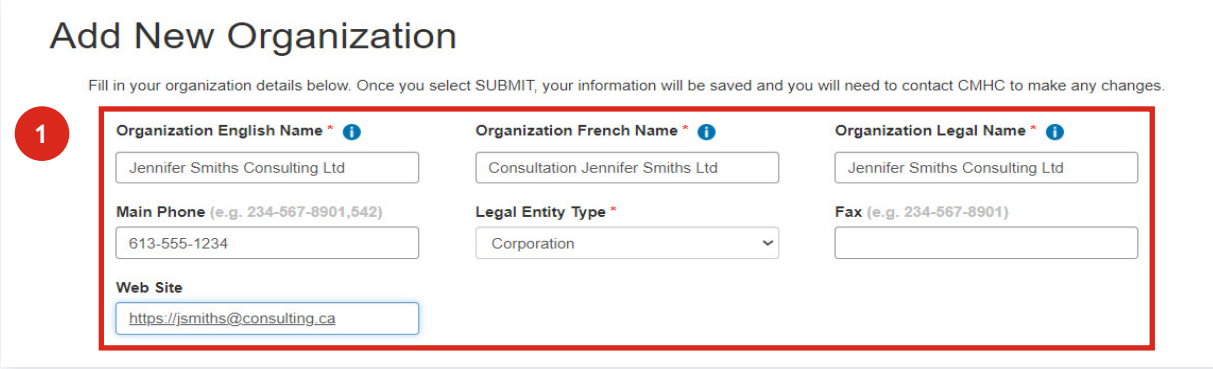

- 2. In the **Address Lookup**, start typing your **Office Address** (if you're applying on behalf of someone else, enter **your** Organization's address, not the Organization you are applying for).
- 3. Make a selection from the values displayed. Or, if your address is not listed, clear the Address Lookup field and select **My address isn't listed** to allow you to enter the **Office Address** information.

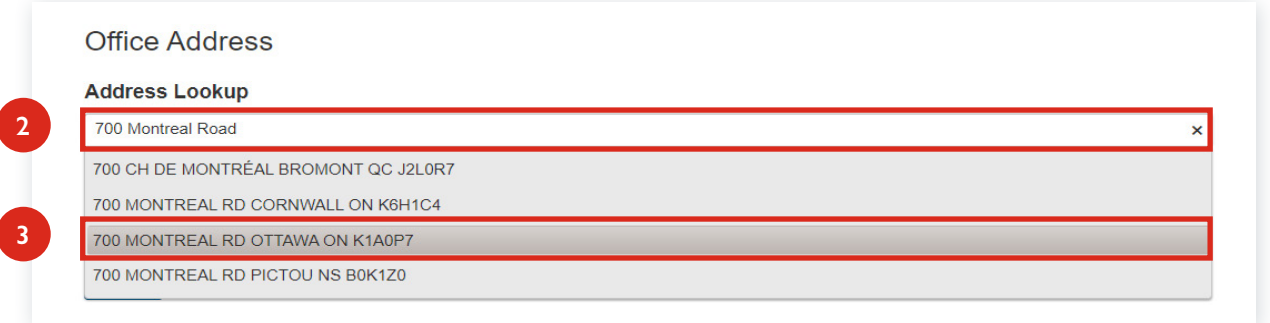

- 4. Review the address details, edit and complete as necessary.
- 5. Select **Submit**.

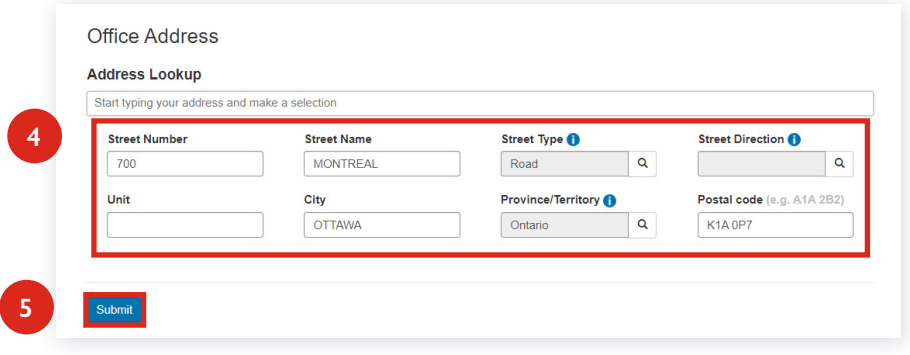

**PLEASE NOTE:** After creating your Organization profile, the information will be saved and sent to CMHC for review so the Legal Name and other information can be validated. Changes will be made if necessary. This is to protect your privacy and make sure you receive communications, approvals and/or payments from CMHC in a timely manner.

**You will have to wait until the Organization profile is validated before being able to continue with the Application Process.**

# <span id="page-9-0"></span>**Complete a new Application for your Organization**

Every time you want to start a new application, you will be asked to review your organization information and your contact information before you can proceed with the next steps. If you need to change your First Name, Last Name or Email address in your profile (log-in or contact) or if you need to change anything regarding your Organization, you will need to contact your [CMHC specialist](mailto:CMHC%20specialist?subject=) or [Contact Centre](mailto:Contact%20Centre?subject=).

If you are completing an application for another organization, refer to [Complete a new Application for another Organization](#page-19-0)  [\(third-party\).](#page-19-0)

### **Select the Program and Enter the Project Name**

- 1. In the **New Application** screen, use the magnifying glass icon to view and select the **Program you're applying for**.
- 2. Enter your **Project Name**.

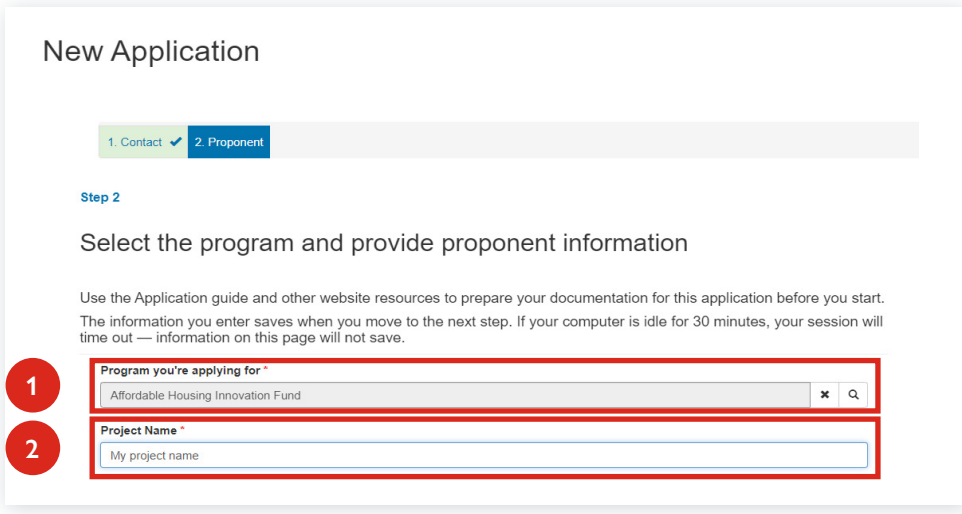

Your name and the organization's name is displayed as the person the application is assigned to. If you want to assign the application to someone else, refer to [Assign an application to another user or back to yourself.](#page-15-0)

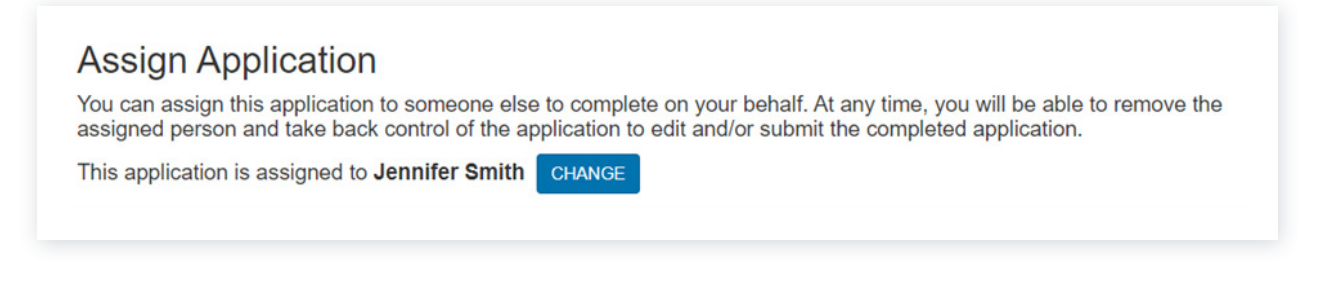

**NOTE:** You can assign the application to another user later. You can also re-assign the application to yourself at any time.

3. When completing the application for your own organization; review the:

#### a. **Terms and Conditions**

- b. check the box to agree, and then
- c. select **NEXT** to proceed.

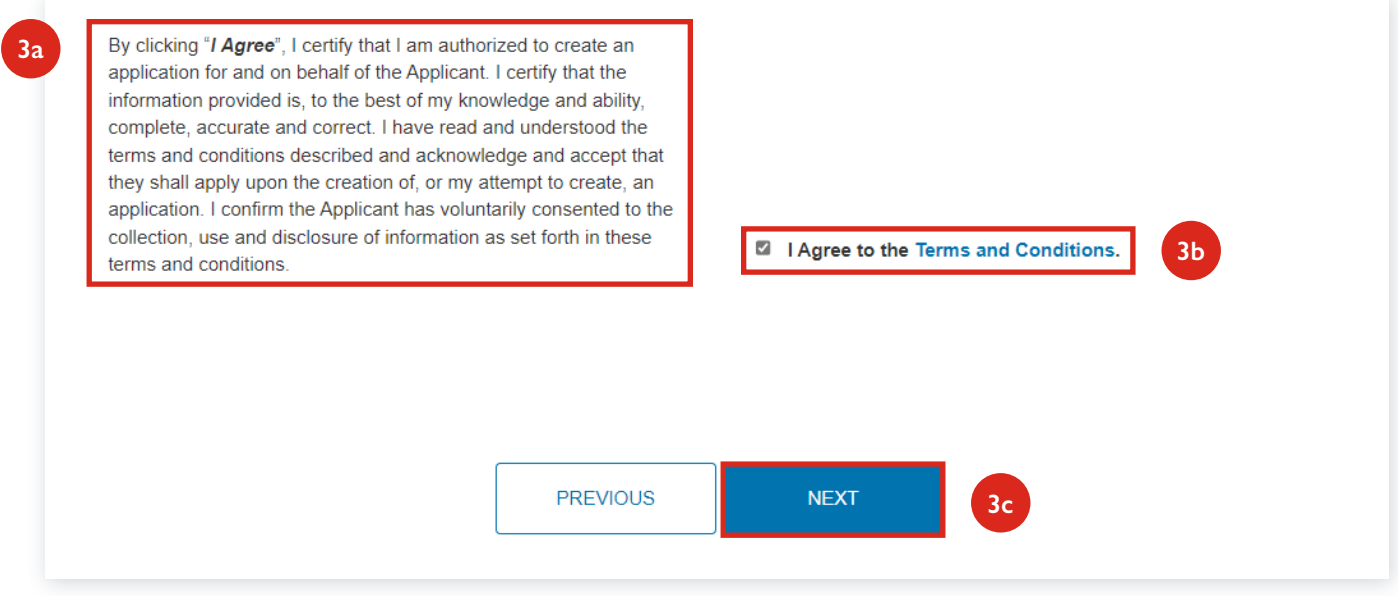

If your organization profile is pending approval, review the additional steps in [Organization profile waiting for approval.](#page-13-0)

4. Continue to fill in the application details which vary by program. Visit [Funding Programs](https://www.cmhc-schl.gc.ca/professionals/project-funding-and-mortgage-financing/funding-programs) for details on how to complete an application for a specific program.

#### <span id="page-11-0"></span>**Add Documents**

1. Once you have completed the application details, you can add relevant documents to support the Application. Select the **Choose Files** button in the **Add Documents** section.

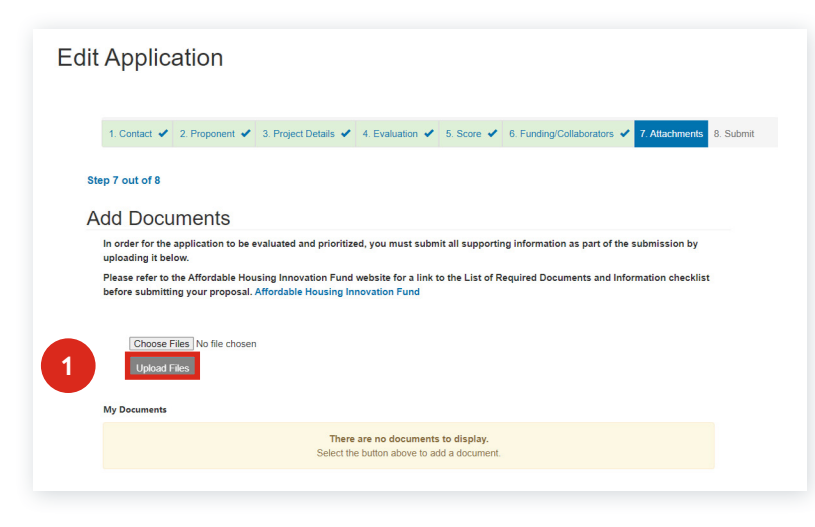

#### **NOTE:**

- Depending on the Program, the message you see might vary and you might be provided with a list of documents to upload.
- To allow others to add documents, refer to the [Manage](#page-17-0)  [Contributors](#page-17-0) subsection.

2. Choose the document to upload and select **Open**.

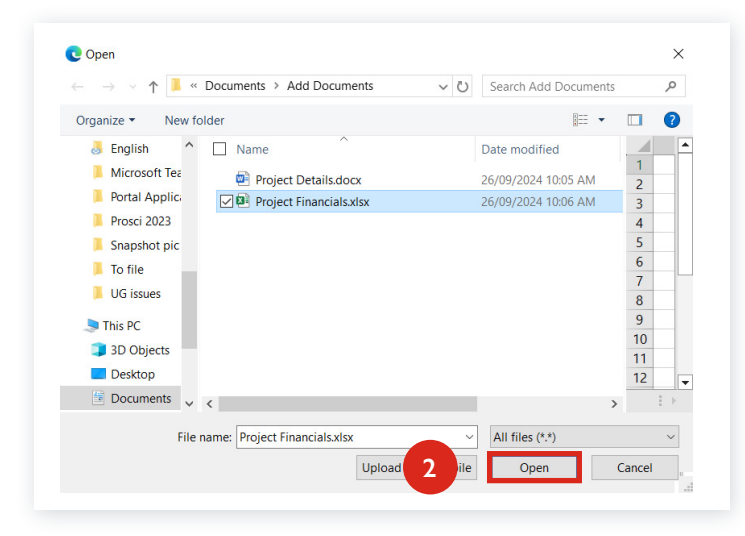

- 3. Select the **Upload Files** button. The uploaded document(s) appear in the **My Documents** section.
- 4. Select **Next** to continue.

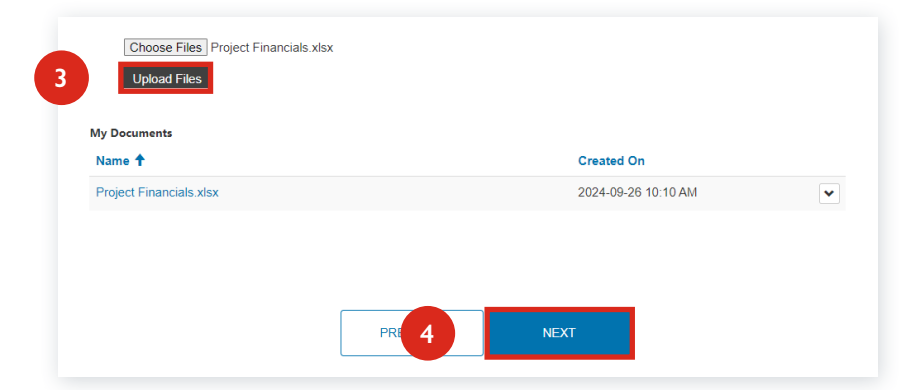

### **Review/Print and Submit Application**

Once the application details are complete, you can **review, print and submit your application**.

- 1. Select **Save for Later** to save your application and submit it later.
- 2. Select **Submit Now** to complete the application submission.

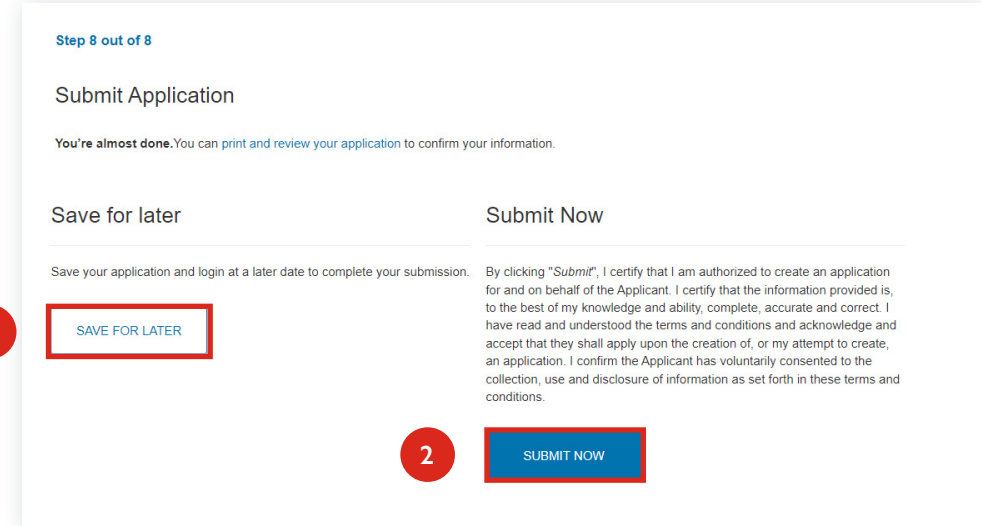

3. A **Thank you – We have received your application** message displays.

Select **Close** to close the window or select **Submit another Application**.

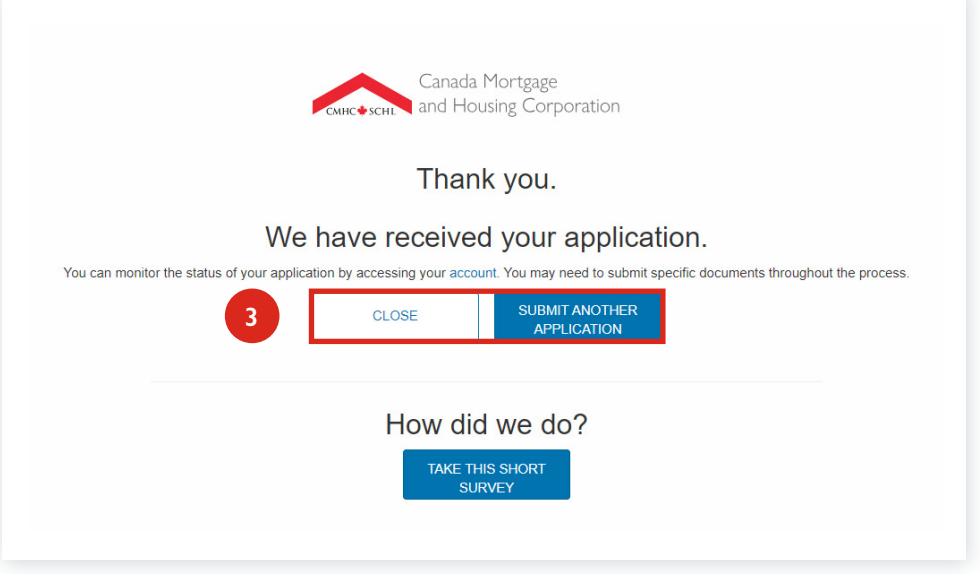

#### **NOTE:**

**1**

- When you select **Close**, the **Applications** page opens, where you can confirm that your draft or submitted application has been created.
- You can also select the **Assisted Housing** menu option at the top, and then **Applications** to return to the **Applications** list.

### <span id="page-13-0"></span>**Organization profile waiting for approval**

If you created a new organization in the previous steps, until your organizaion has been verified and approved you will not be able to complete your application, select **Return to Application**.

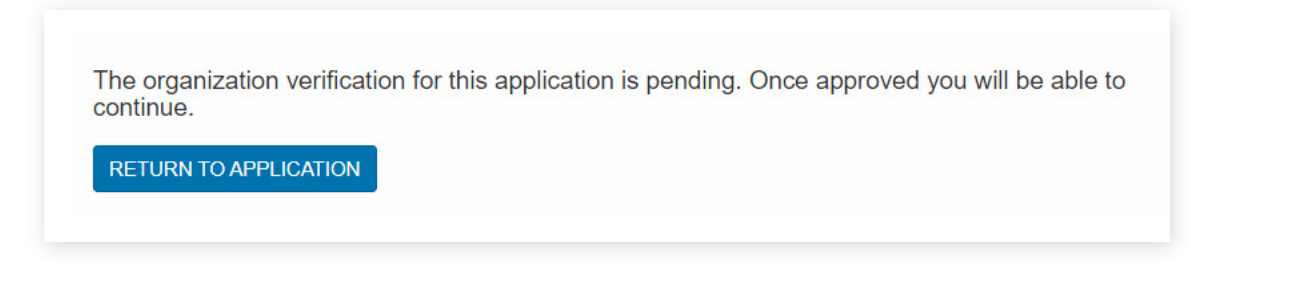

**NOTE:** If your Organization has not been approved within 24hrs, please contact your [CMHC specialist](mailto:CMHC%20specialist?subject=) or [Contact Centre.](mailto:Contact%20Centre?subject=)

The **Applications** window opens, where you can confirm that your draft application has been created under **My Applications**.

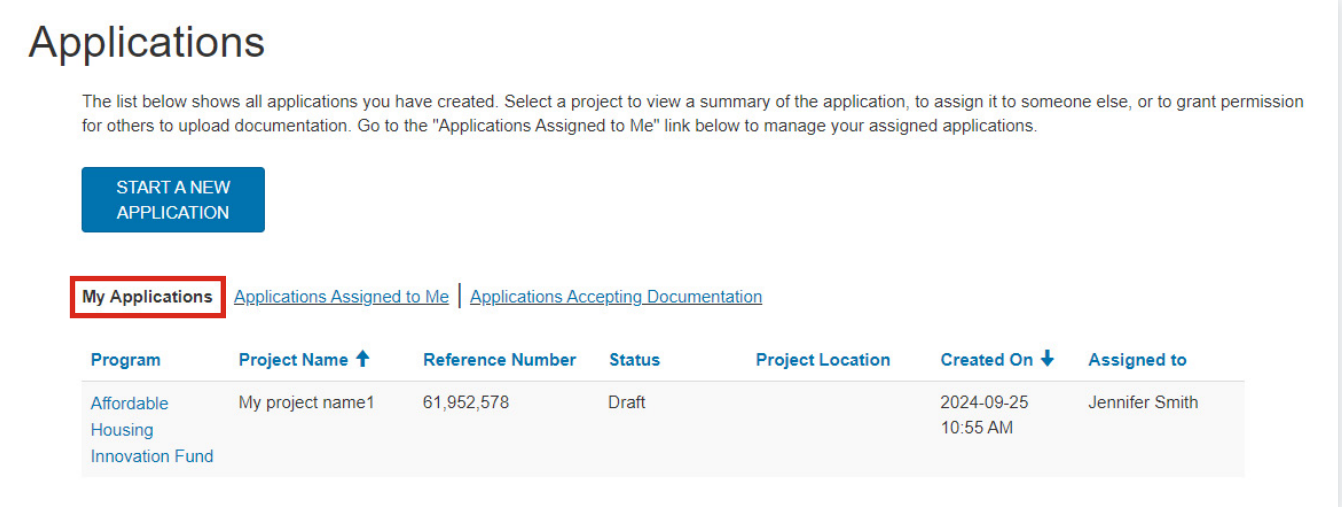

**NOTE:** You can also select the **Assisted Housing** menu option and then **Applications** to return to the Applications list.

## <span id="page-14-0"></span>**Manage your Application – for Application Owners**

- 1. Once you log-in to your portal profile, to review your application(s), re-assign an application or add/modify a contributor:
	- a. Select **My Applications**.
	- b. Select the name of the Program.

**NOTE:** If you assigned the application to another user, you will have Read-Only access.

\* At any time, select the **Assisted Housing** menu option and **Applications** to return to your **My Applications**, **Applications Assigned to me** or **Applications Accepting Documentation** links.

- 2. You can also:
	- a. Select **Applications Assigned to Me** to view application(s) that other users have assigned to you.
	- b. Select the name of the **Program**.

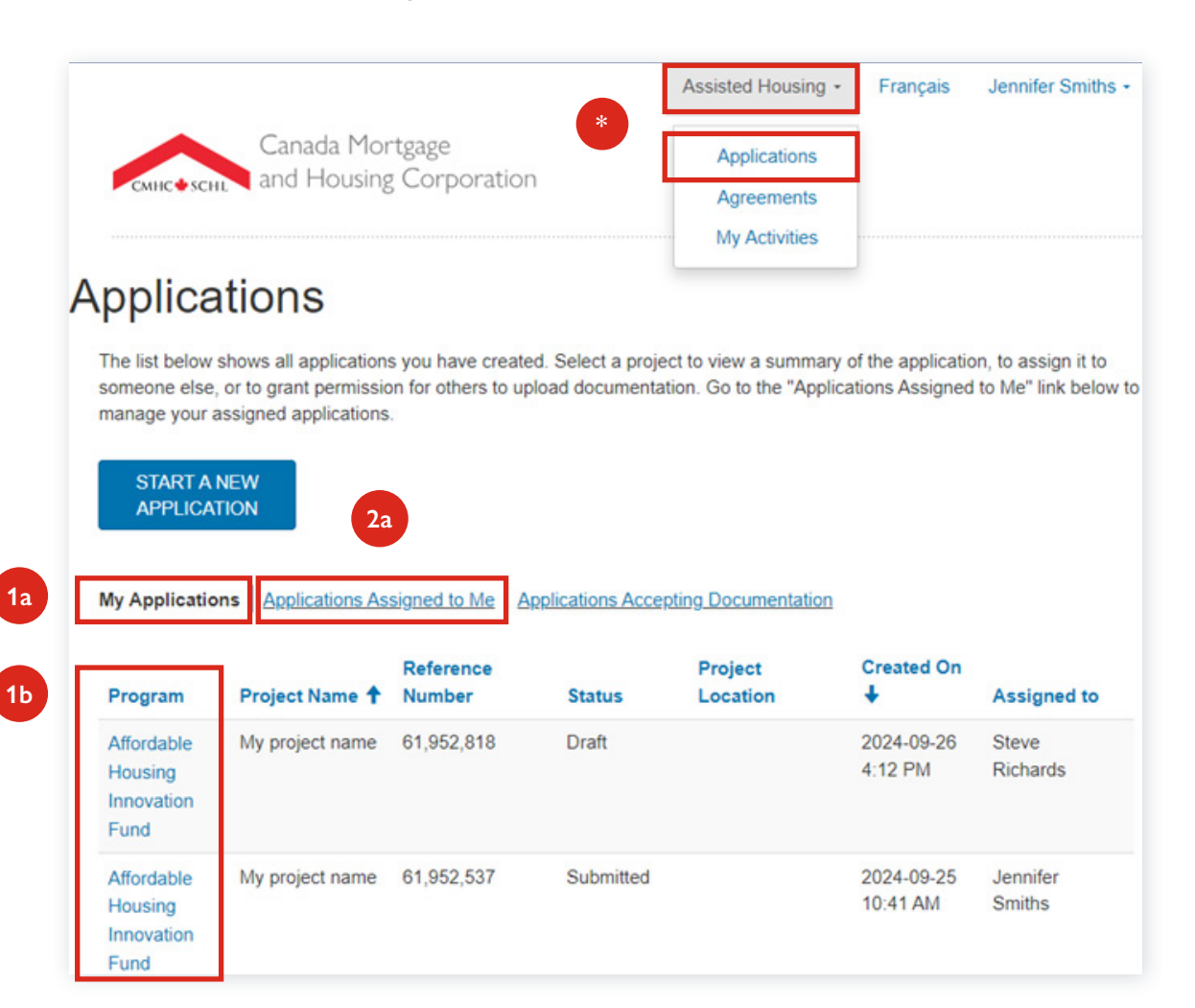

### <span id="page-15-0"></span>**Assign an application to another user or back to yourself**

- 1. Select the:
	- **a. Change** button to assign the application to a different user.
		- OR
	- **b. Assign to Me** button to retrieve full access to the application for yourself.

To **Manage Contributors** review the [Manage Contributors](#page-17-0) subsection for details.

2. If you selected **Change**, from the **Assign Application** window, enter the **Email address** of the user you want to assign the application to.

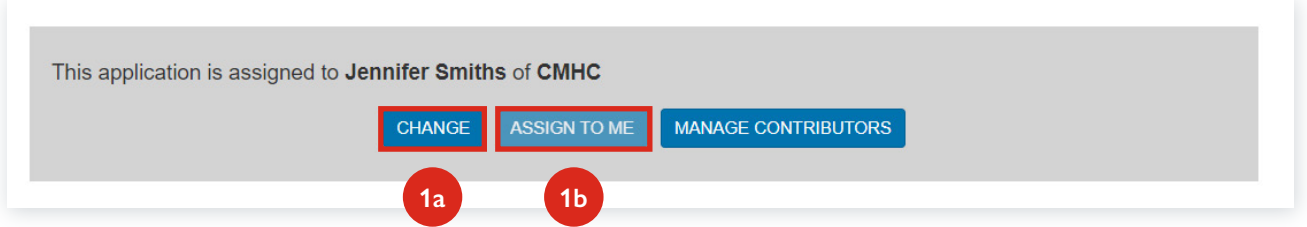

- 3. Select **Verify**.
- 4. If the user has a profile on the CMHC Portal, a validation of "**Email address confirmed**" displays.
- 5. Select **Assign**.

If the user doesn't have a CMHC Portal profile, a validation of "**Email address not registered**" displays.

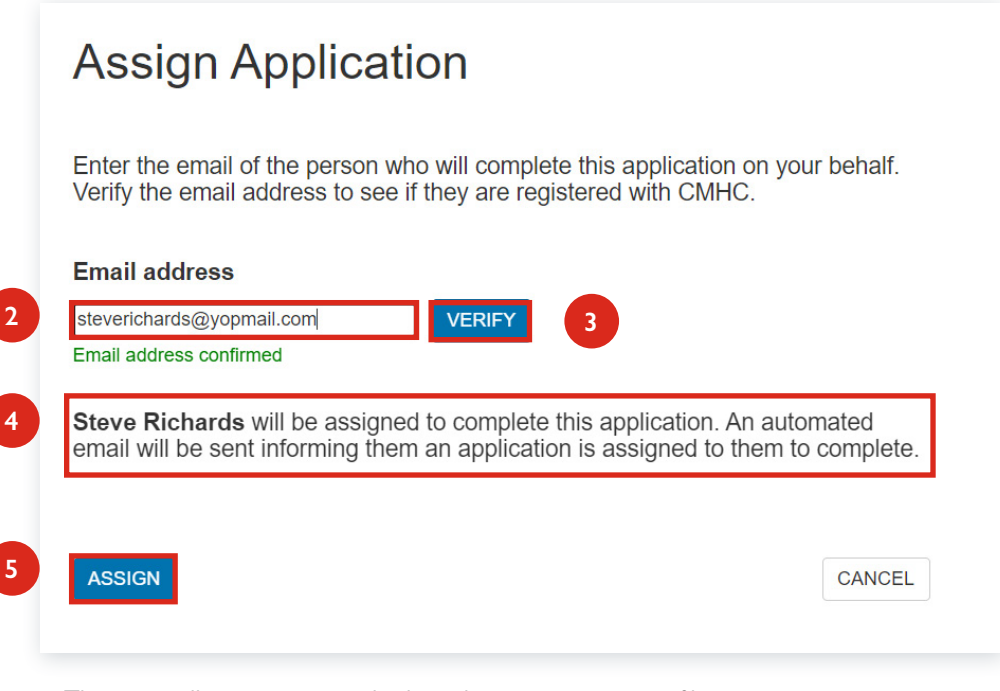

- The user will receive an email asking them to create a profile.
- Once their profile is active, they will be able to access the application.

6a. Once you've assigned the application to another user, their full name and their Organization appears in the **Assign Application** section.

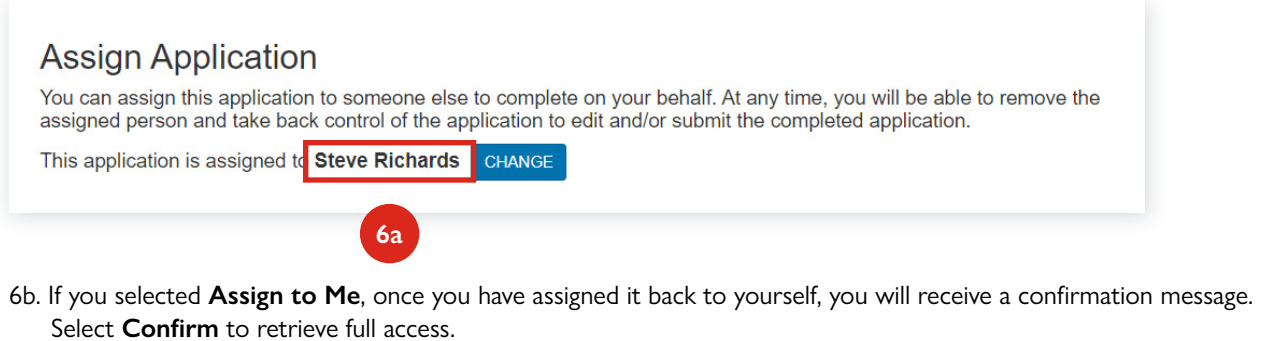

Select CONFIRM to assign the application back to yourself. You will be able to reassign it to someone else at any point.

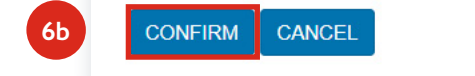

### <span id="page-17-0"></span>**Manage Contributors**

A contributor can upload attachments to an application. They cannot see any information regarding the application, only the attachment(s) they choose to upload.

To add or modify a contributor to your application, first create the application. The contributor will be able to see and upload documents after the application is submitted.

1. Select the **Manage Contributors** button.

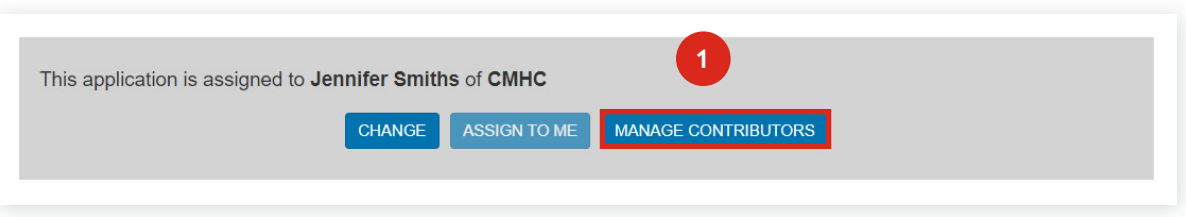

- 2. From the **Manage Contributors** window, enter the **email address** of the contributor you want to provide access to upload documents.
- 3. Select the **Verify** button:
	- a. If the contributor doesn't have a Portal profile, they will receive an email asking them to create a profile. Once their profile is active, they will be able to upload attachments to the application.
	- b. If the contributor already has a profile, the following confirmation displays: **Email address confirmed**.
- 4. Select the **Add** button.

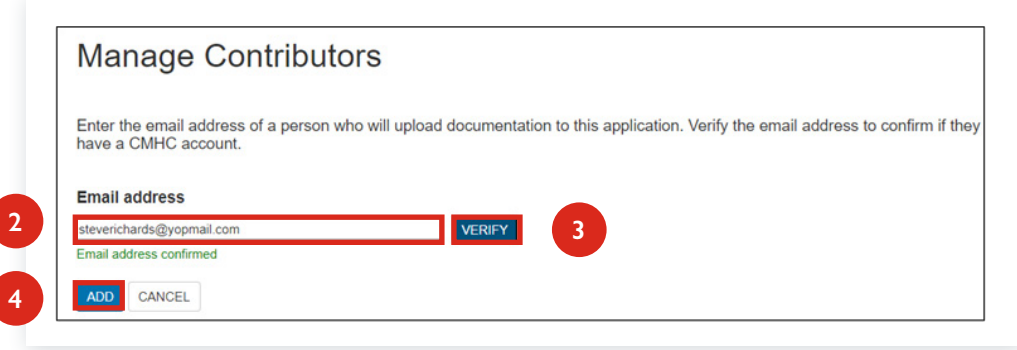

- 5. The contributor displays in the
	- a. Current Contributors section. To delete a contributor,
	- b. select the arrow at the end of the row, then select **Delete**.

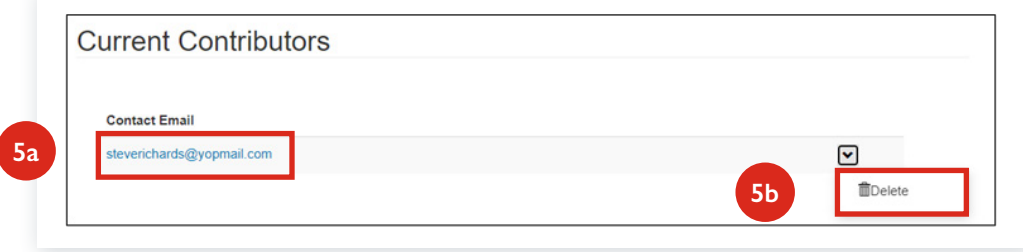

### **Documents, Activities and Reports**

- 1. To view the uploaded documents in an application or upload more documents:
	- a. Select the **Assisted Housing** menu option, select **Applications**, and select **My applications**.
	- b. Select the **Uploaded Files button**.
		- The uploaded documents are available under the **Add Documents** section.
		- You can upload more documents using the steps in the [Add Documents](#page-11-0) subsection of this guide.
- 2. To view your activities, select the **My Activities** button.
- 3. To view your agreement reports, select the **View Agreement Reports** button

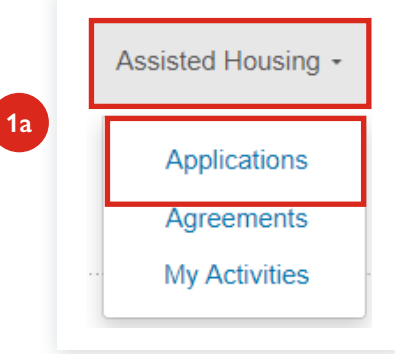

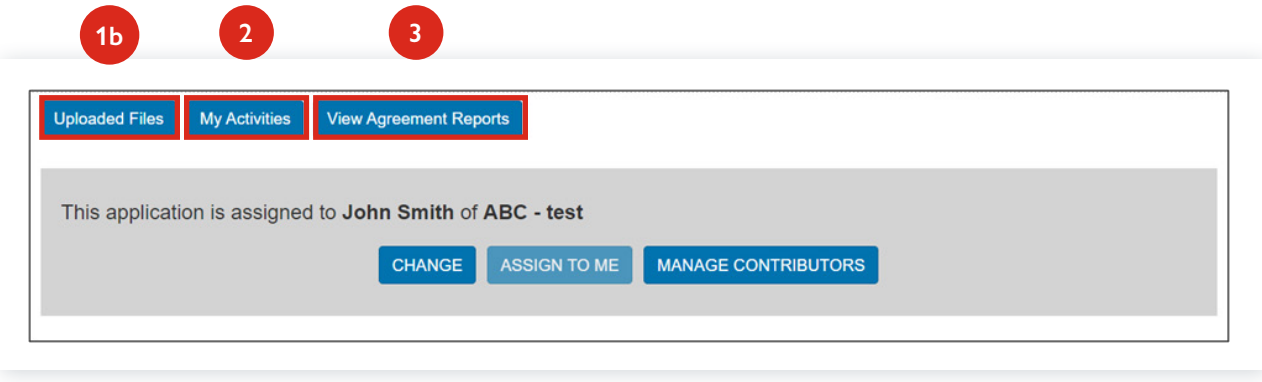

# <span id="page-19-0"></span>**Complete an Application for another Organization (third-party)**

If you're completing and submitting an application on behalf of someone else, they must create the application and then assign it to you. As a third party, you will not be able to create the application yourself.

If you can't see the application in the Portal, contact the organization who hired you to submit the application for them, to make sure they have created the application and assigned it to you.

If an application has been assigned to you, you will have full access to work on the applications. The person who creates the application and assigns it to you (the "creator") will have Read-Only access. But the creator can re-assign the application to either themselves or another CMHC Portal user at any time.

- 1. To access an existing application(s), select the **Assisted Housing** menu option, select **Applications**, then select **Applications Assigned to Me**.
- 2. Select the **Program** name link of the application you want to work on or review.

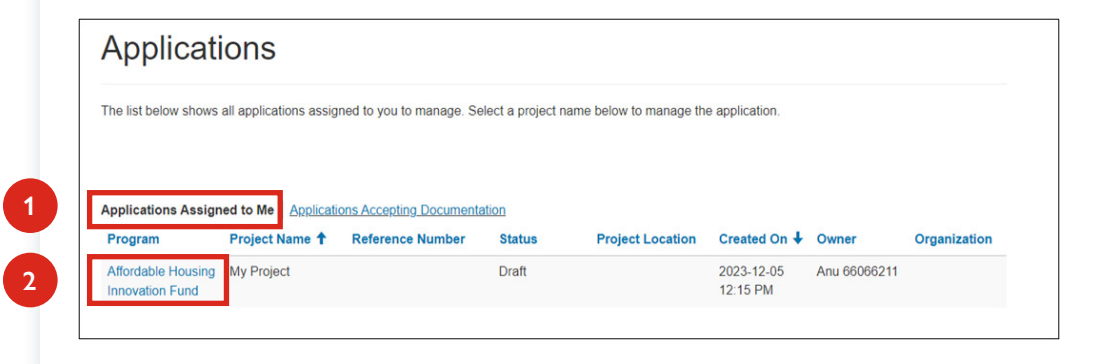

- 3. Review the
	- a. **Terms and Conditions**
	- b. check the box to agree, and then select
	- c. **NEXT** to proceed

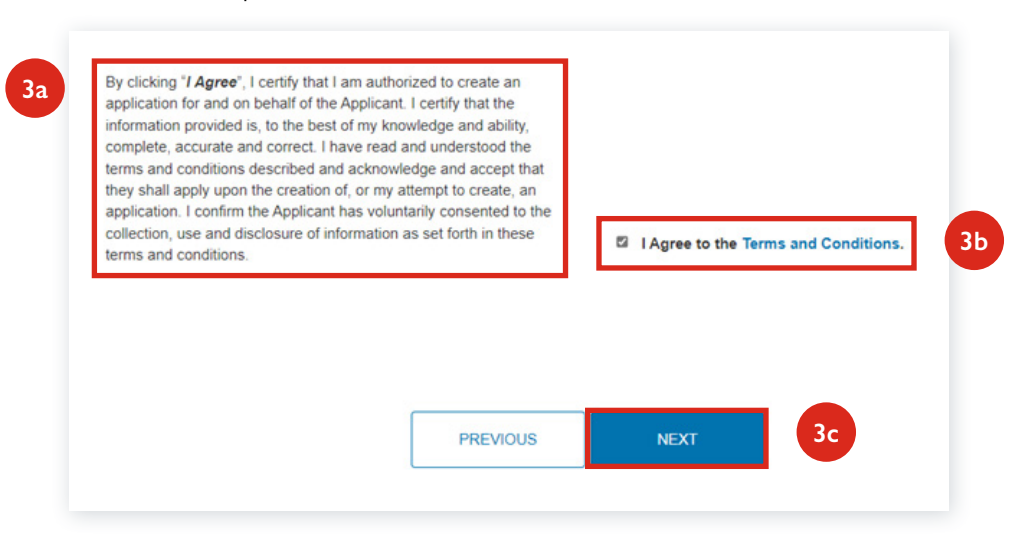

Continue to fill in the application details which vary by program. Visit [Funding Programs](https://www.cmhc-schl.gc.ca/professionals/project-funding-and-mortgage-financing/funding-programs) for details on how to complete an application for a specific program.